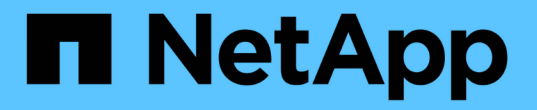

## 克隆自定义插件资源备份 SnapCenter Software 5.0

NetApp July 18, 2024

This PDF was generated from https://docs.netapp.com/zh-cn/snapcenter-50/protectscc/task\_clone\_custom\_plug\_in\_resource\_backups.html on July 18, 2024. Always check docs.netapp.com for the latest.

# 目录

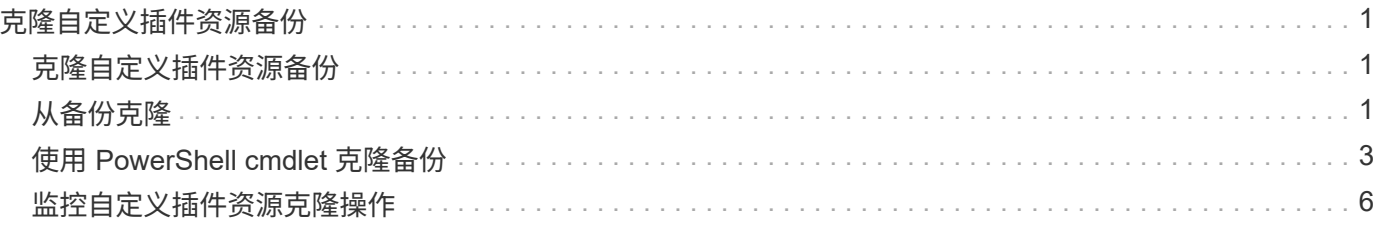

# <span id="page-2-0"></span>克隆自定义插件资源备份

# <span id="page-2-1"></span>克隆自定义插件资源备份

克隆工作流包括执行克隆操作和监控操作。

### 关于此任务

克隆资源备份的原因如下:

- 测试在应用程序开发周期中必须使用当前资源结构和内容实施的功能
- 用于填充数据仓库时的数据提取和操作工具
- 恢复错误删除或更改的数据

以下工作流显示了必须执行克隆操作的顺序:

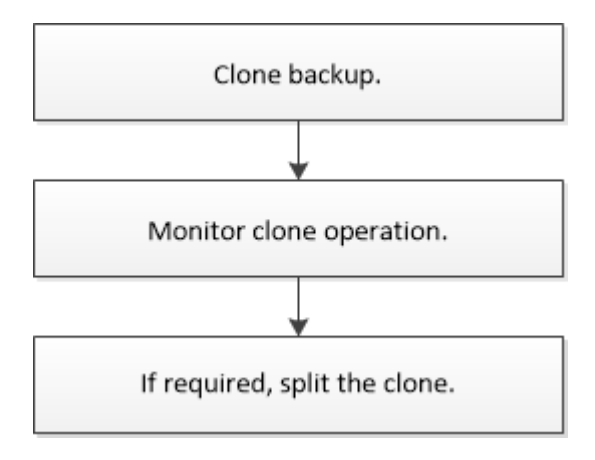

您也可以手动或在脚本中使用 PowerShell cmdlet 执行备份,还原和克隆操作。有关PowerShell cmdlet的详细 信息,请使用SnapCenter cmdlet帮助或参见 ["](https://library.netapp.com/ecm/ecm_download_file/ECMLP2886895)[《](https://library.netapp.com/ecm/ecm_download_file/ECMLP2886895) [SnapCenter](https://library.netapp.com/ecm/ecm_download_file/ECMLP2886895) [软件](https://library.netapp.com/ecm/ecm_download_file/ECMLP2886895) [cmdlet](https://library.netapp.com/ecm/ecm_download_file/ECMLP2886895) [参考指南》](https://library.netapp.com/ecm/ecm_download_file/ECMLP2886895)["](https://library.netapp.com/ecm/ecm_download_file/ECMLP2886895)。

# <span id="page-2-2"></span>从备份克隆

您可以使用 SnapCenter 克隆备份。您可以从主备份或二级备份克隆。克隆操作的功能取 决于您使用的插件。

开始之前

- 您必须已备份资源或资源组。
- 默认克隆操作仅克隆存储对象。只有在自定义插件提供应用程序级别的克隆操作时,才能执行此功能。
- •您应确保托管卷的聚合应位于 Storage Virtual Machine ( SVM )的已分配聚合列表中。

关于此任务

对于ONTAP 9.12.1及更低版本、在还原过程中从SnapLock存储快照创建的克隆将继承SnapLock存储到期时 间。存储管理员应在SnapLock到期时间后手动清理克隆。

- 1. 在左侧导航窗格中,单击 \* 资源 \*,然后从列表中选择相应的插件。
- 2. 在 \* 资源 \* 页面中,根据资源类型从 \* 视图 \* 下拉列表中筛选资源。

此时将显示资源以及类型,主机或集群名称,关联的资源组和策略以及状态等信息。

3. 选择资源或资源组。

如果选择资源组,则必须选择一个资源。

此时将显示资源或资源组拓扑页面。

- 4. 在管理副本视图中,从主存储系统或二级(镜像或存储)存储系统中选择 \* 备份 \* 。
- 5. 从表中选择数据备份,然后单击 。
- 6. 在位置页面中,执行以下操作:

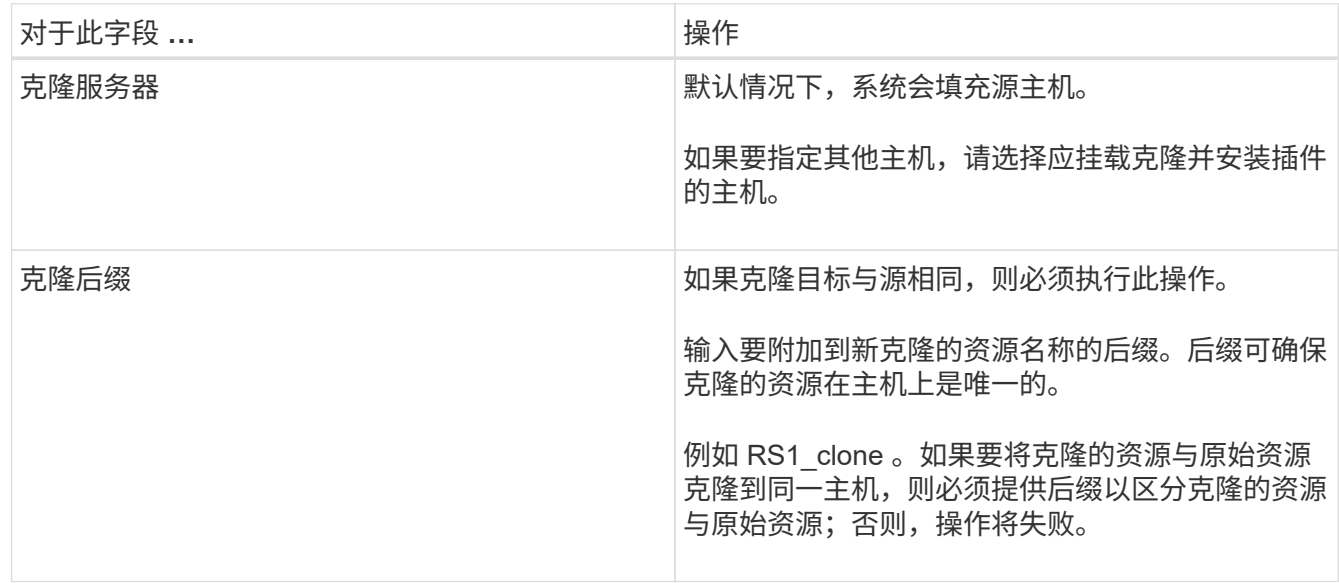

如果所选资源是 LUN ,并且您要从二级备份克隆,则会列出目标卷。单个源可以包含多个目标卷。

### 7. 在 \* 设置 \* 页面中,执行以下操作:

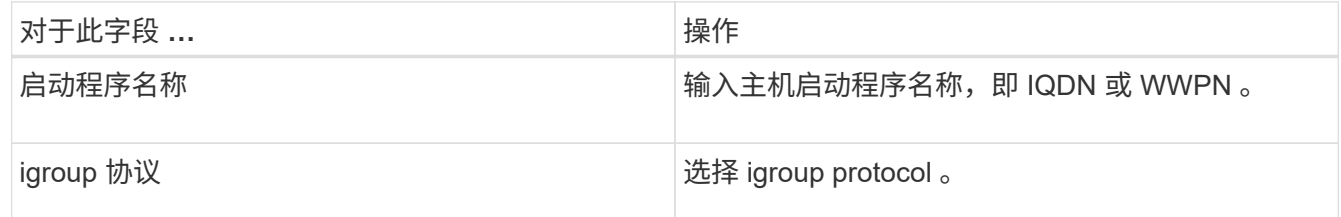

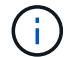

只有当存储类型为 LUN 时,才会显示设置页面。

8. 在脚本页面中,输入克隆前或克隆后分别应在克隆操作之前或之后运行的命令。输入 mount 命令将文件系统 挂载到主机。

例如:

◦ 预克隆命令:删除同名的现有数据库

◦ 克隆后命令:验证数据库或启动数据库。

Linux 计算机上卷或 qtree 的 mount 命令: mount<vserver\_name> : %<volume\_name\_Clone /mn>

9. 在 \* 通知 \* 页面的 \* 电子邮件首选项 \* 下拉列表中,选择要发送电子邮件的场景。

您还必须指定发件人和收件人电子邮件地址以及电子邮件主题。

10. 查看摘要并单击 \* 完成 \* 。

11. 单击 \* 监控 \* > \* 作业 \* 以监控操作进度。

## <span id="page-4-0"></span>使用 **PowerShell cmdlet** 克隆备份

克隆工作流包括规划,执行克隆操作以及监控操作。

开始之前

您必须已准备好 PowerShell 环境以执行 PowerShell cmdlet 。

有关PowerShell cmdlet的信息,请使用SnapCenter cmdlet帮助或参阅 ["](https://library.netapp.com/ecm/ecm_download_file/ECMLP2886895)[《](https://library.netapp.com/ecm/ecm_download_file/ECMLP2886895) [SnapCenter](https://library.netapp.com/ecm/ecm_download_file/ECMLP2886895) [软件](https://library.netapp.com/ecm/ecm_download_file/ECMLP2886895) [cmdlet](https://library.netapp.com/ecm/ecm_download_file/ECMLP2886895) [参考指](https://library.netapp.com/ecm/ecm_download_file/ECMLP2886895) [南》](https://library.netapp.com/ecm/ecm_download_file/ECMLP2886895)["](https://library.netapp.com/ecm/ecm_download_file/ECMLP2886895)。

步骤

1. 使用 Open-SmConnection cmdlet 为指定用户启动与 SnapCenter 服务器的连接会话。

```
Open-SmConnection -SMSbaseurl https:\\snapctr.demo.netapp.com:8146/
```
2. 列出可使用 Get-SmBackup 或 Get-SmResourceGroup cmdlet 克隆的备份。

此示例显示有关所有可用备份的信息:

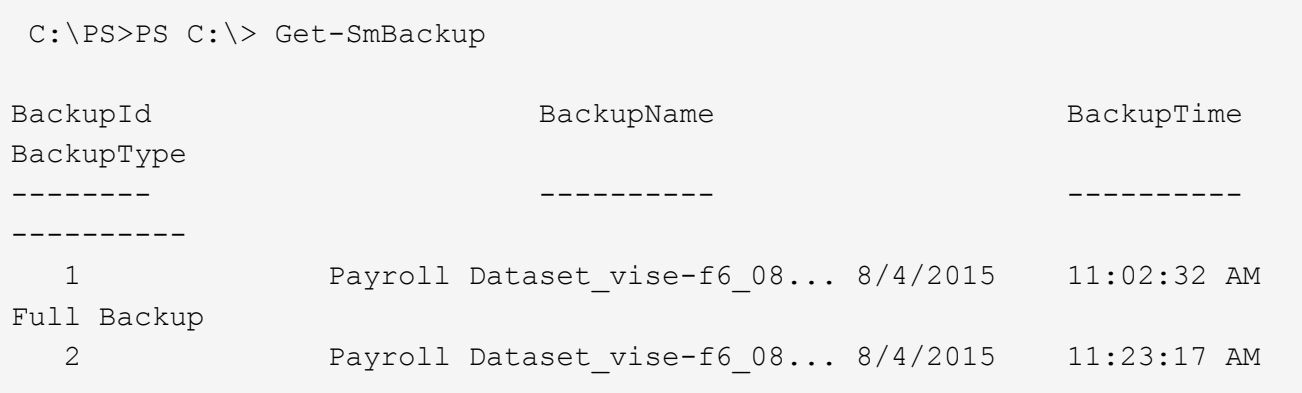

此示例显示有关指定资源组的信息:

PS C:\> Get-SmResourceGroup

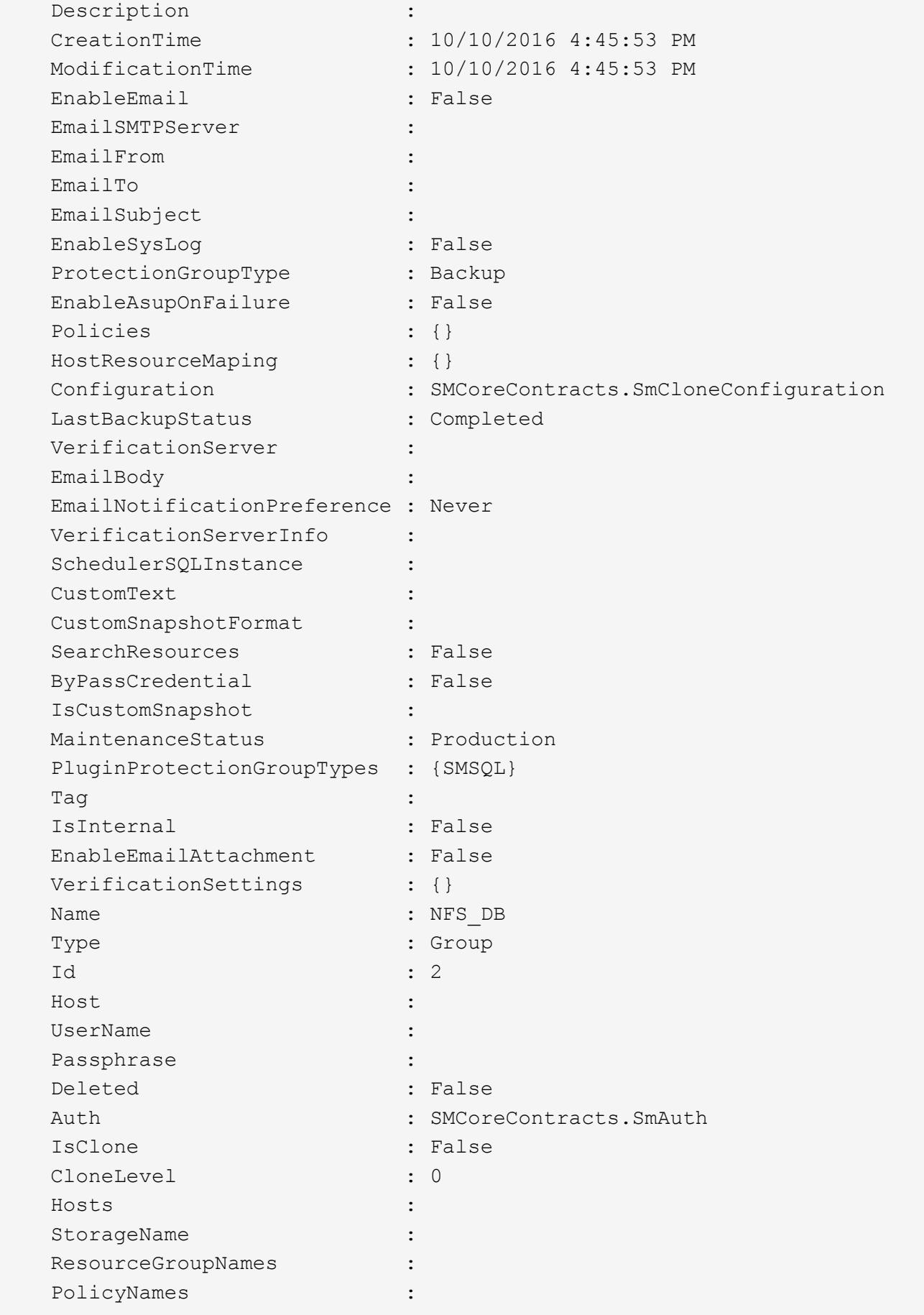

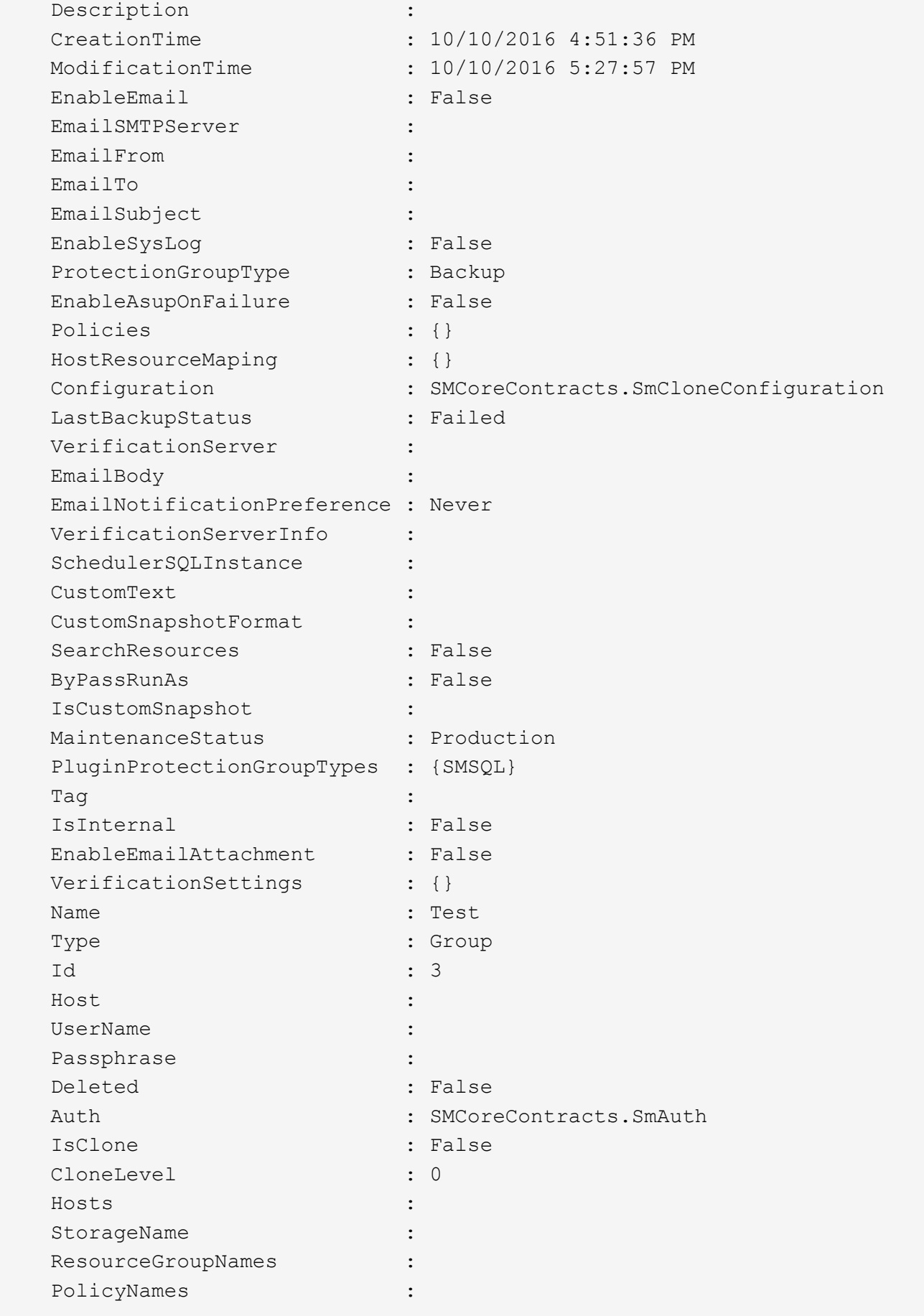

3. 使用 New-SmClone cmdlet 从克隆资源组或现有备份启动克隆操作。

以下示例将使用所有日志从指定备份创建克隆:

```
New-SmClone -BackupName Verify_delete_clone_on_qtree_windows_scc54_10-
04-2016 19.05.48.0886 -Resources
@{"Host"="scc54.sccore.test.com";"Uid"="QTREE1"} -
CloneToInstance scc54.sccore.test.com -Suffix '_QtreeCloneWin9'
-AutoAssignMountPoint -AppPluginCode 'DummyPlugin' -initiatorname
'iqn.1991-
05.com.microsoft:scc54.sccore.test.com' -igroupprotocol 'mixed'
```
4. 使用 Get-SmCloneReport cmdlet 查看克隆作业的状态。

此示例显示指定作业 ID 的克隆报告:

```
PS C:\> Get-SmCloneReport -JobId 186
     SmCloneId : 1
     SmJobId : 186
     StartDateTime : 8/3/2015 2:43:02 PM
     EndDateTime : 8/3/2015 2:44:08 PM
   Duration : 00:01:06.6760000
     Status : Completed
     ProtectionGroupName : Draper
     SmProtectionGroupId : 4
   PolicyName : OnDemand Clone
     SmPolicyId : 4
   BackupPolicyName : OnDemand Full Log
   SmBackupPolicyId : 1
     CloneHostName : SCSPR0054212005.mycompany.com
     CloneHostId : 4
     CloneName : Draper__clone__08-03-2015_14.43.53
   SourceResources : {Don, Betty, Bobby, Sally}
   ClonedResources : {Don DRAPER, Betty DRAPER, Bobby DRAPER,
Sally DRAPER}
     SmJobError :
```
### <span id="page-7-0"></span>监控自定义插件资源克隆操作

您可以使用作业页面监控 SnapCenter 克隆操作的进度。您可能需要检查操作的进度,以 确定操作何时完成或是否存在问题描述。

关于此任务

以下图标将显示在作业页面上,并指示操作的状态:

- 进行中
- • 已成功完成
- × 失败
- 已完成但出现警告、或者由于出现警告而无法启动
- 9 已排队
- 2 已取消
- 步骤 \*
	- 1. 在左侧导航窗格中,单击 \* 监控 \* 。
	- 2. 在 \* 监控 \* 页面中,单击 \* 作业 \* 。
	- 3. 在 \* 作业 \* 页面中,执行以下步骤:
		- a. 单击 2 以筛选列表、以便仅列出克隆操作。
		- b. 指定开始日期和结束日期。
		- c. 从 \* 类型 \* 下拉列表中,选择 \* 克隆 \* 。
		- d. 从 \* 状态 \* 下拉列表中,选择克隆状态。
		- e. 单击 \* 应用 \* 以查看已成功完成的操作。
	- 4. 选择克隆作业,然后单击 \* 详细信息 \* 以查看作业详细信息。
	- 5. 在作业详细信息页面中,单击 \* 查看日志 \* 。

#### 版权信息

版权所有 © 2024 NetApp, Inc.。保留所有权利。中国印刷。未经版权所有者事先书面许可,本文档中受版权保 护的任何部分不得以任何形式或通过任何手段(图片、电子或机械方式,包括影印、录音、录像或存储在电子检 索系统中)进行复制。

从受版权保护的 NetApp 资料派生的软件受以下许可和免责声明的约束:

本软件由 NetApp 按"原样"提供,不含任何明示或暗示担保,包括但不限于适销性以及针对特定用途的适用性的 隐含担保,特此声明不承担任何责任。在任何情况下,对于因使用本软件而以任何方式造成的任何直接性、间接 性、偶然性、特殊性、惩罚性或后果性损失(包括但不限于购买替代商品或服务;使用、数据或利润方面的损失 ;或者业务中断),无论原因如何以及基于何种责任理论,无论出于合同、严格责任或侵权行为(包括疏忽或其 他行为),NetApp 均不承担责任,即使已被告知存在上述损失的可能性。

NetApp 保留在不另行通知的情况下随时对本文档所述的任何产品进行更改的权利。除非 NetApp 以书面形式明 确同意,否则 NetApp 不承担因使用本文档所述产品而产生的任何责任或义务。使用或购买本产品不表示获得 NetApp 的任何专利权、商标权或任何其他知识产权许可。

本手册中描述的产品可能受一项或多项美国专利、外国专利或正在申请的专利的保护。

有限权利说明:政府使用、复制或公开本文档受 DFARS 252.227-7013(2014 年 2 月)和 FAR 52.227-19 (2007 年 12 月)中"技术数据权利 — 非商用"条款第 (b)(3) 条规定的限制条件的约束。

本文档中所含数据与商业产品和/或商业服务(定义见 FAR 2.101)相关,属于 NetApp, Inc. 的专有信息。根据 本协议提供的所有 NetApp 技术数据和计算机软件具有商业性质,并完全由私人出资开发。 美国政府对这些数 据的使用权具有非排他性、全球性、受限且不可撤销的许可,该许可既不可转让,也不可再许可,但仅限在与交 付数据所依据的美国政府合同有关且受合同支持的情况下使用。除本文档规定的情形外,未经 NetApp, Inc. 事先 书面批准,不得使用、披露、复制、修改、操作或显示这些数据。美国政府对国防部的授权仅限于 DFARS 的第 252.227-7015(b)(2014 年 2 月)条款中明确的权利。

商标信息

NetApp、NetApp 标识和 <http://www.netapp.com/TM> 上所列的商标是 NetApp, Inc. 的商标。其他公司和产品名 称可能是其各自所有者的商标。